# DAZN初回登録ガイド

この度はDAZNサービスにお申込みをいただき、ありがとうございます。 ご利用に際し、本書面にてご案内いたします手順に従って、DAZNサービスをご利用開始いただ きますよう、お願い申し上げます。

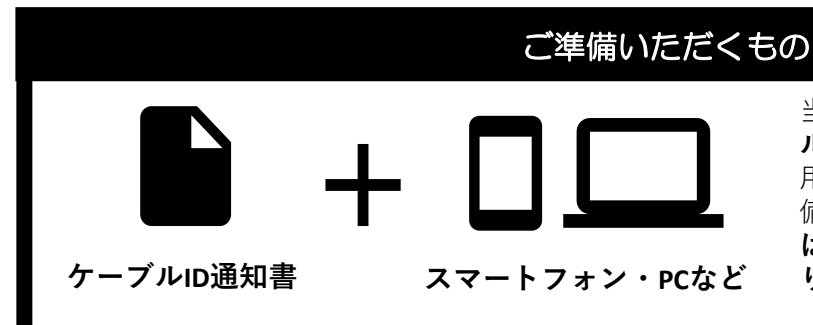

当社から発行しております**「ケーブ ルID通知書」**と、インターネット利 用可能なスマートフォンやPCをご準 備ください。**ケーブルID未発行の方 は、先にお電話もしくは当社HPよ り発行依頼をお願いいたします**。

※ケーブルID通知書の再発行をご希望の際は、当社お客様センターまでご連絡ください。

## ■ご登録手順について

はじめてDAZNをご利用になる方は次の3つの手順に沿ってお手続きをお願いします

#### 【1】ケーブルIDの登録

ケーブルIDのご登録で、DAZN サービス利用料の請求をTCNサー ビスのお支払いにまとめることが できます。

#### 【2】 DAZNの登録

【1】でケーブルIDのご登録後、 DAZNのアカウント登録をお願い いたします。アカウント登録につ いては、必ず本手順に従って実施 してください。DAZNに直接お支 払い方法をご登録された場合、**ア カウントの解約が必要となります**。

#### 【3】 アプリのダウンロード

DAZNのご視聴には専用アプリの ご利用が便利です。 iOS、Androidなどお使いの端末に 応じてダウンロードをおすすめし ます。

#### 既にDAZNをご利用中の方は、アカウントの解約が必要となります

現在ご利用中のアカウントを一度ご解約いただく必要がございます。ご解約されない場合、**お支払いをまとめること ができません。**

アカウントをご解約されても、アカウント情報は一定期間保持されますのでご安心ください。 ご解約手続きが完了されましたら、**アカウントのログアウトを実施**してください。 なお、ご解約については操作直後には**完了しません**。アカウントの**ご視聴期間末日での完了**となりますので、ご注意 ください。アカウントの解約完了後、本手順書に記載の「【1】ケーブルIDの登録」のお手続きを実施してください。

■DAZNヘルプ 「DAZNの退会方法」

https://www.dazn.com/ja-JP/help/articles/how-to-cancel-your-subscription-jp

詳しい操作方法についてはDAZNのヘルプセンターをご参考にお願いいたします。

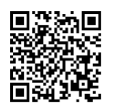

本手引きに関する質問やケーブルIDの再発行については、当社お客様センターまでご連絡ください。

お問い合わせ 東京ケーブルネットワーク株式会社 お客様センター

■ 0800 - 123 - 2600 東京ケ−ブルネットワ−ク 日・祝休み 03-3818-6797 **URL** https://www.tcn-catv.co.jp **P.1** 

10:00~17:00

## 新規でDAZNをご利用される方

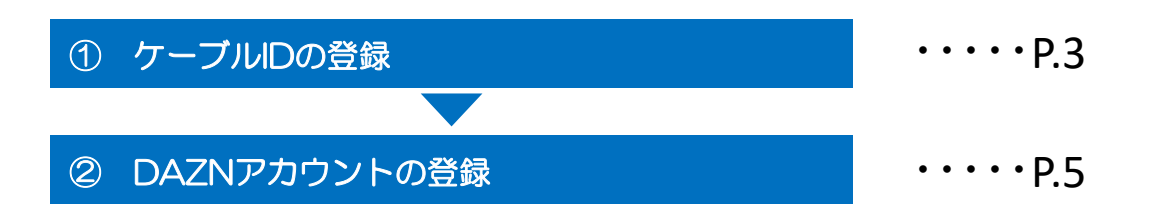

# 既にDAZNをご利用されている方

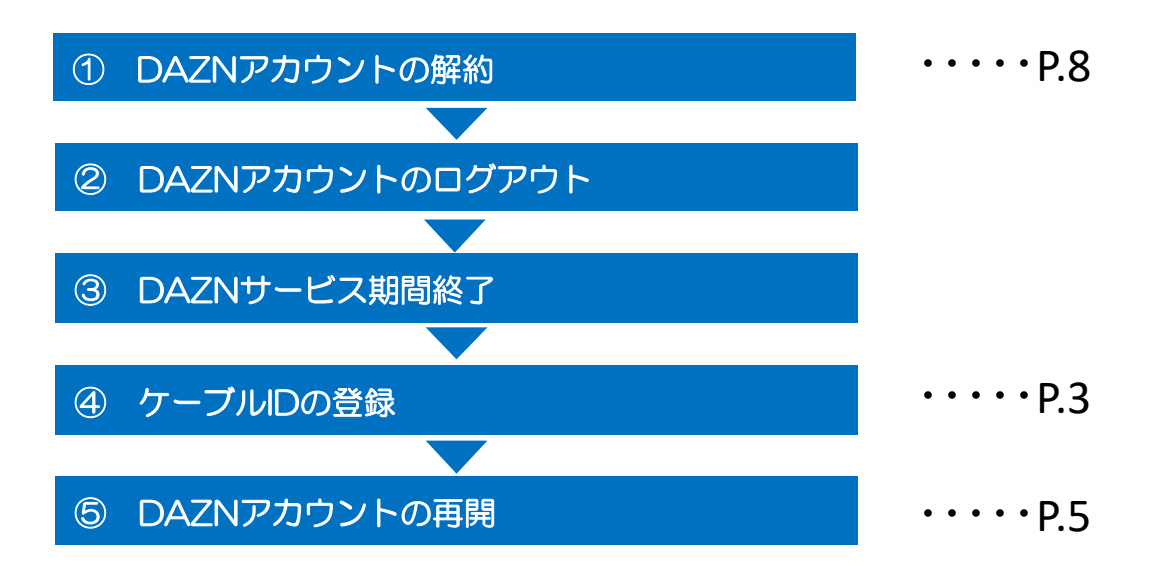

### ★一度ご解約されたDAZNサービスを再契約される場合

ご自身で直接DAZNサイトよりご登録されると、当社とのご契約となりません。 そのため、DAZNサービス利用料は当社からのご請求とならず、 動画配信サービスセット割プランをご契約の場合、セット割の適用もされません。 DAZNサービスの再契約をご希望される場合、必ず当社お客様センターまでお電話ください。

# 【1】ケーブルIDの登録

①スマートフォン・PCなどをご利用いただき、以下のURLへアクセスしてください。 URL: https://soe.cableid.jp/dazn/entry?cable\_auth\_type=CC13121400

琳娜同 736° ψų

左記のQRコードでも、同じURLへアクセスできます。 スマートフォンのQRコードリーダーなどをご利用ください。

②アクセス後、以下の画面が表示されますので、お手持ちの**「ケーブルID通知書」**に記載の 「ケーブルID」と「パスワード」を入力してください。 ※**ケーブルID通知書を紛失の際は再発行いたしますので、当社お客様センターまでお電話ください。**

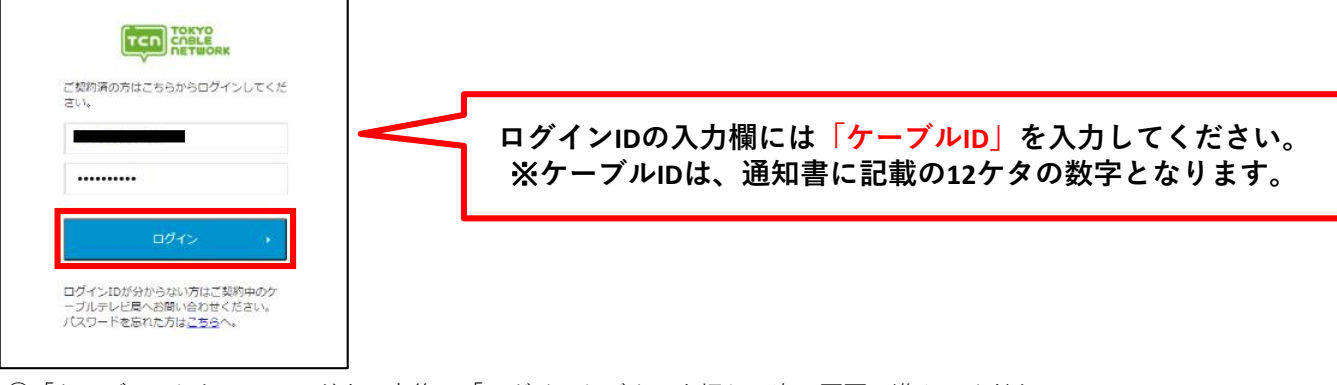

③「ケーブルID」とパスワードを入力後、「ログイン」ボタンを押して次の画面に進んでください。 ※アクセスが集中しているなどで画面の遷移に時間が掛かる場合がございます。その場合、画面が切り替わるまでその ままでお待ちください。もし画面が遷移しない場合は少し時間をおき、上記URLから再度アクセスをお願いいたします。 ④利用規約・個人情報取り扱いポリシーをご確認いただき、

ご同意いただけましたらメールアドレス(二か所)を入力してください。

(二か所目は確認用となりますので、一か所目に入力したメールアドレスと同じメールアドレスを入力してください)

※TCNサービスご契約時に登録したメールアドレスと異なるメールアドレスを使用する場合、

「メールアドレスの変更」は当社への通知について「**同意する**」を選択してください。

※**お申込み確認のメールをお送りしますので、必ず受信が出来るメールアドレスをご入力ください。**

入力が終わりましたら、

**「上記の内容に同意します」**にチェックを入れていただき、**「入力内容を確認する」**ボタンを押してください。

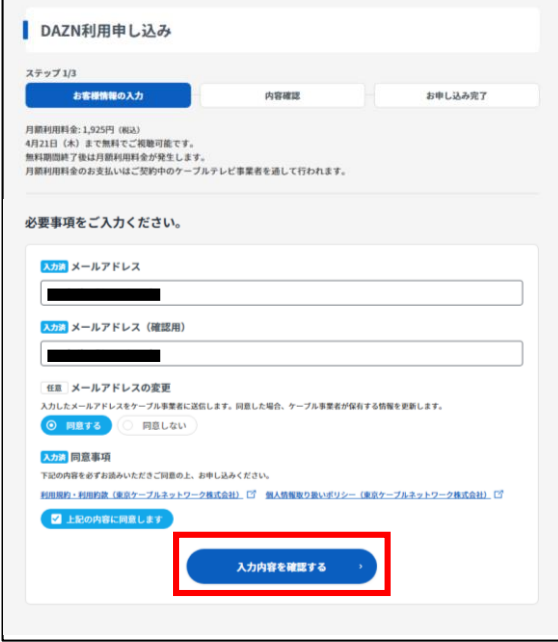

⑤入力内容が表示されますので、もう一度お間違いないかどうかご確認ください。 お間違いなければ、**「この内容で申し込む」**ボタンを押してください。

入力内容を修正したい場合は、ページ内の**「戻る」**ボタンを押してください。 ※ブラウザの「戻る」操作をした場合、最初から入力をやり直していただく必要がございますので、ご注意ください。

入力いただいたメールアドレスへ、お申込み準備完了メールをお送りいたします。

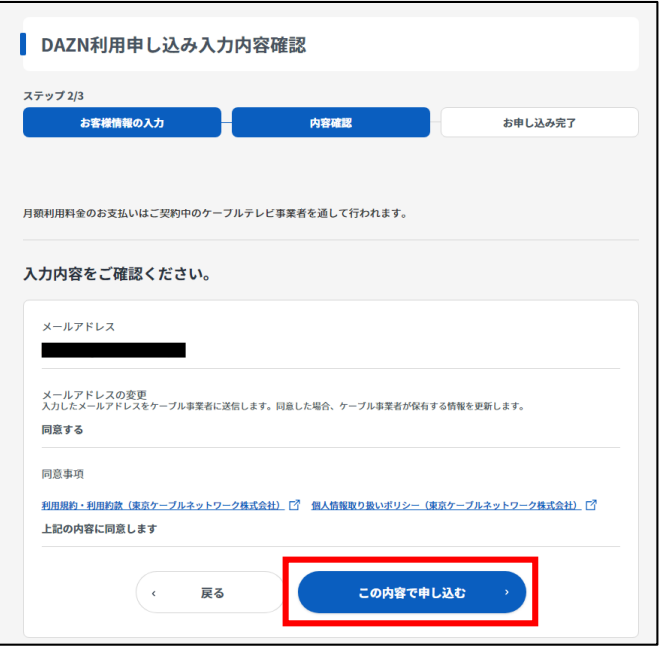

⑥続けて、画面の**「DAZNでアカウントを設定する」**から、DAZNのアカウント設定に進んでください。

なお、④で入力いただいたメールアドレス宛にお申込み確認のメールが届きますので、そちらのURLから再度アクセスい ただくことも可能です。

※**必ずこちらの画面からDAZNのアカウント設定に進んでください。 こちらのページを経由せず、直接DAZNのウェブサイトなどから登録した場合、TCNサービスとのまとめ請求の対象外と なってしまいますので、ご注意ください。**

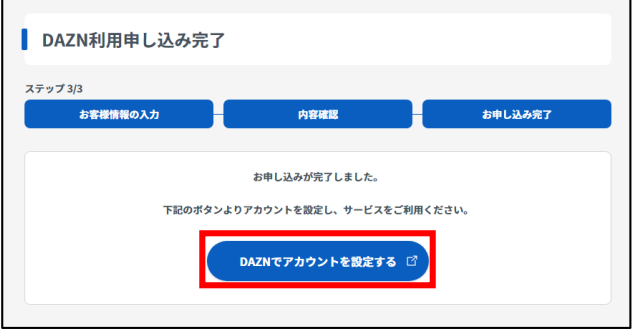

**P.4**

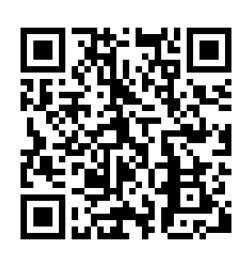

下記のURLもしくは左記のQRコードより再度アクセスいただくことが できます。

https://soe.cableid.jp/dazn/check?cable\_auth\_type=CC13121400

①でご用意いただいた「ケーブルID通知書」に記載のケーブルIDとパ スワードを再度入力いただき、 「DAZNでアカウントを設定する」から操作を再開してください。

## 【2】DAZNの登録・再開

①DAZNのウェブサイトで、DAZNアカウントを登録していただきます。

※「【1】ケーブルIDの登録」⑥で表示された画面から操作してください。 **直接DAZNのウェブサイトで登録した場合、 TCNサービスとのまとめ請求の対象外となってしまいますので、 ご注意ください**。

ポップアップが表示された場合は、**「DAZNアカウントの作成」**を選択してください。

アカウントの作成画面が表示されましたら、姓・名・メールアドレス(二ヶ所)・パスワードを入力してください。 なお、この画面で入力いただくパスワードは、**DAZNの登録用に新しく設定してください**。 ※当社からお送りしているケーブルIDのパスワードを入力いただく必要はございません。 ※TCNサービスご契約時に登録したメールアドレスと異なるメールアドレスを使用する場合、

入力が終わりましたら、**「次のステップへ」**を押してください。

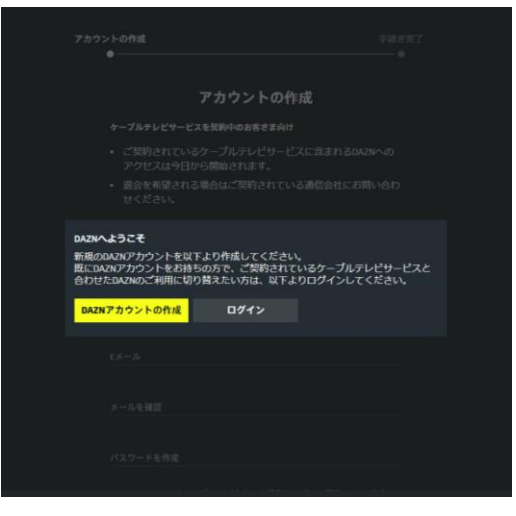

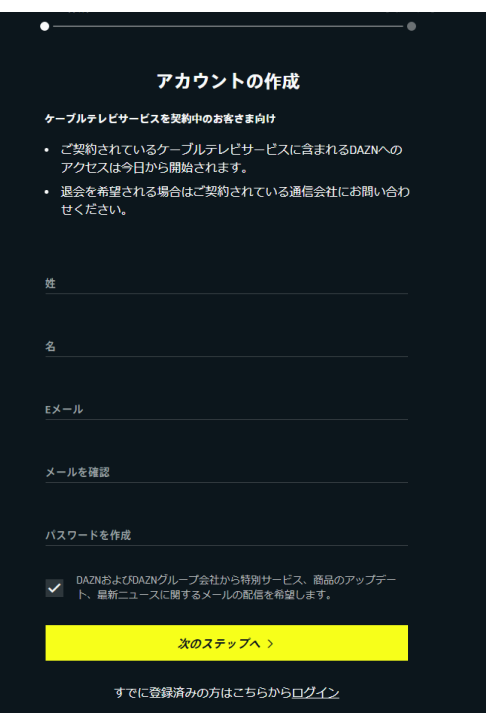

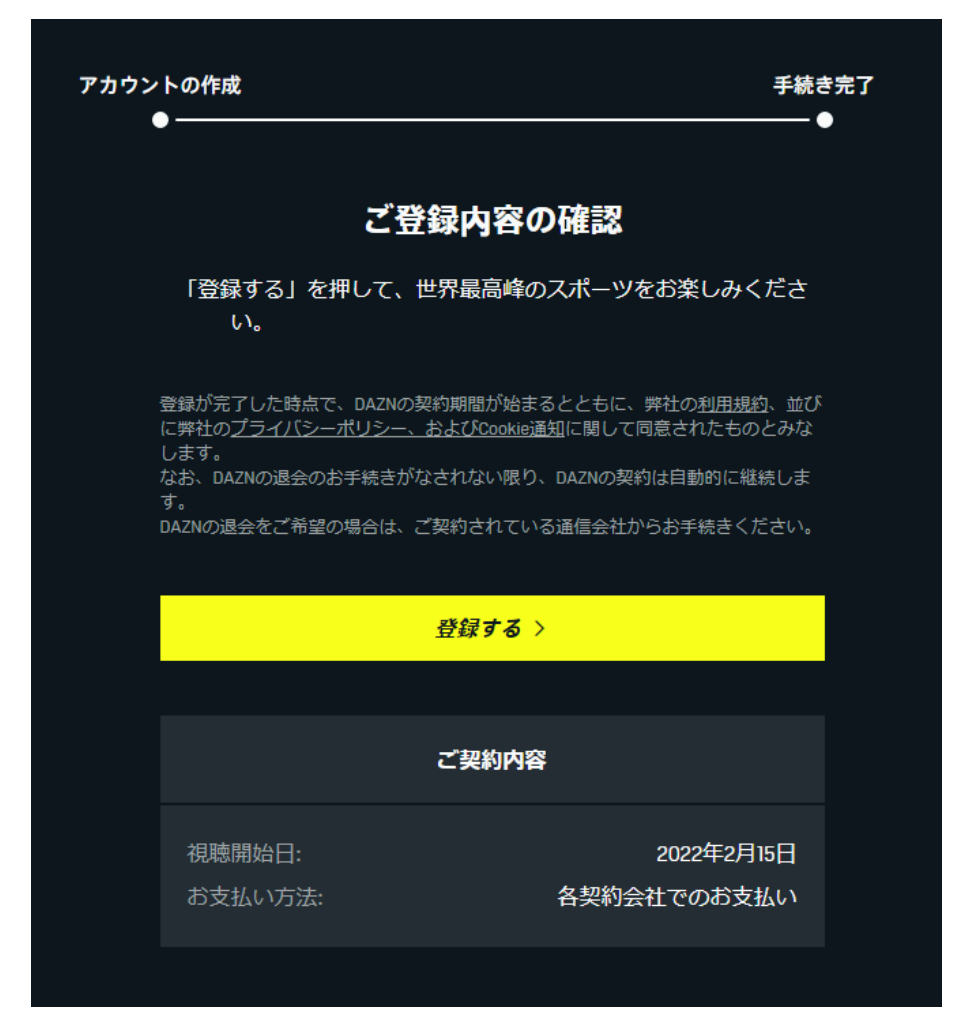

# 【3】DAZN専用アプリのダウンロード

DAZNの視聴に便利な専用アプリのダウンロードをおすすめいたします。 お使いの端末に応じてダウンロード先が異なります。

■iOS (iPhone、iPad) をご利用のお客様 https://apps.apple.com/jp/app/id1129523589

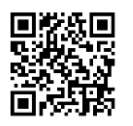

■Androidをご利用のお客様 https://play.google.com/store/apps/details?id=com.dazn

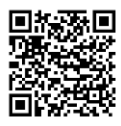

それ以外の端末をご利用の場合は、それぞれの方法に従ってダウンロードをお願いします。

# DAZNのケーブル支払いへの変更について

# 現在のDAZNアカウントの引継ぎについて

DAZNをすでにご利用中の場合、DAZNのアカウント情報を引き継いでケーブルテレビのお支払いに変更いただく事が出 来ます。DAZNのアカウント情報にはこれまでの視聴履歴やおすすめのコンテンツのご紹介、各種プロフィールの設定 などが含まれますので、引き継ぎをご希望の際はこちらの手順に従ってください。

## 現在のDAZNアカウントの引継ぎ手順 ① DAZNアカウントの解約 ② DAZNアカウントのログアウト ⑤ DAZNアカウントの再開 左記の手順に従ってお手続き をお願いします。 なお、アカウントの解約が完 了する前にケーブルIDのご登録 をされた場合、**お支払方法が 変更されませんのでご注意く ださい**。お支払い方法が変更 されない場合、TCNサービスと のまとめ請求は適用されませ **④ ケーブルIDの登録** んので、 インストン インター しんので、ご注意ください。 ③ DAZNサービス期間終了

## DAZNアカウントの解約

ブラウザからDAZNにログインしていただき、 アカウントの解約を行ってください。 ※**スマートフォンアプリなどからは解約の操作が出来ませんので、 必ずブラウザから実施してください。**

DAZNサイトへのログインはこちらの URLからアクセスできます。 https://www.dazn.com/ja-JP/home

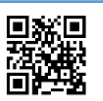

ログイン後、「メニュー」⇒「マイアカウント」をご選択いただき、 「ご契約内容」タブの指示に従って退会の手続きを進めてください。

退会方法について ご不明の際はDAZNヘルプをご覧ください。

■DAZNヘルプ 「DAZNの退会方法」 https://www.dazn.com/ja-JP/help/articles/how-to-cancel-your-subscription-jp

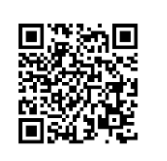

※解約後、アカウント情報の保持期間には限りがございます。 詳しくはDAZNヘルプセンターでご確認ください。

**請求期間末にアカウントの解約が完了します**ので、解約完了後、 **ウェブサイトとアプリの両方からログアウトしていただき**、本手順書でご紹介しております**「【1】ケーブルIDの登 録」**から登録を行ってください。 なお、**「【2】DAZNの登録・再開」**で入力いただくメールアドレス、パスワードについては、**もともとご利用いた だいていたアカウントと同一のもの**をご利用ください。 別のメールアドレスをご登録いただいた場合、新しいアカウントでの開始となり、視聴履歴や設定などは引き継がれ ませんので、ご注意ください。